# Instrukcja obsługi serwisu **RadioBilans**

Serwis dostępny jest pod adresem [http://fila-demo.cirrus.pl.](http://fila-demo.cirrus.pl/)

Wersja "demo" została wydana na potrzebę promocji systemu radio bilans. Wersja demonstracyjna ma taką samą funkcjonalność jak wersja produkcyjna. Dane zawarte w systemie maja charakter demonstracyjny.

**1. Logowanie do systemu odbywa się po przez wpisanie nazwy użytkownika i hasła.**  Nazwa użytkownika: demo Hasło: demo

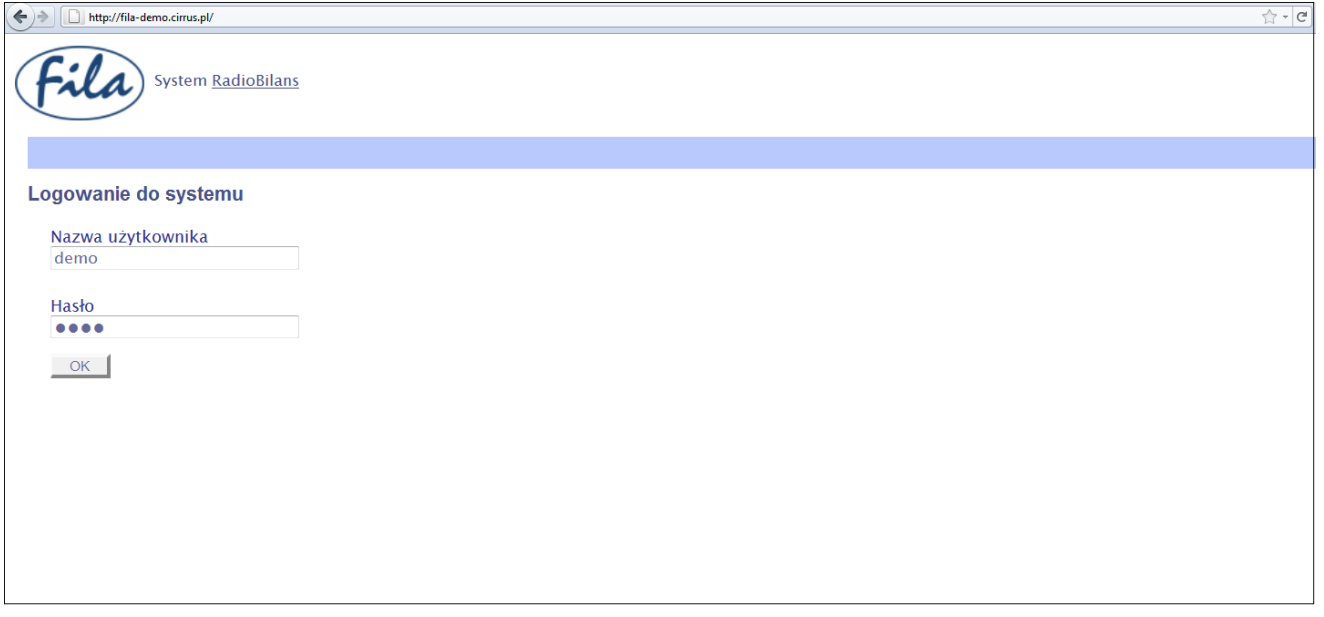

Powyżej widok okna panelu logowania

## **2. Główny panel administracyjny – poniżej został zamieszczony widok panelu głównego wraz z opisem poszczególnych danych.**

A) Podstawowe informacje dotyczące zarządcy,

B) Listę rejestrowanych zdarzeń występujących na instalacjach zarządcy,

C) Pole wyboru przedziału czasu dla wyświetlanych danych.

W kolejnych podpunktach każde z pól zostanie szczegółowo omówione.

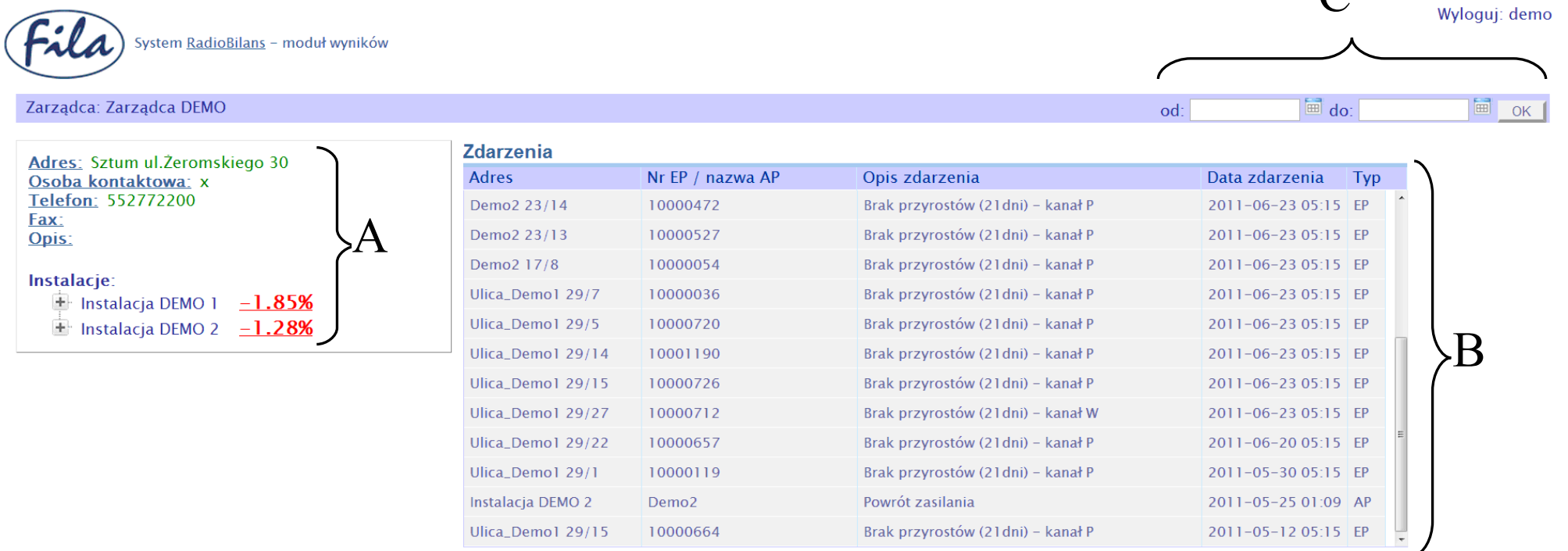

 $\Gamma$ 

#### **2.1 Pole z informacjami zarządcy - A**

W polu zawarte są:

- podstawowe informacje o zarządcy (dane teleadresowe)
- lista przyporządkowanych instalacji (budynków)

- aktualne wartości bilansów. Wartość wyświetlanego bilansu uwarunkowana jest od ustawionego przedziału czasowego w polu oznaczonym literą "C". Jeśli przedział czasu nie został ustawiony, domyślnie wartość bilansu wyliczana jest od pierwszego dnia bieżącego miesiąca.

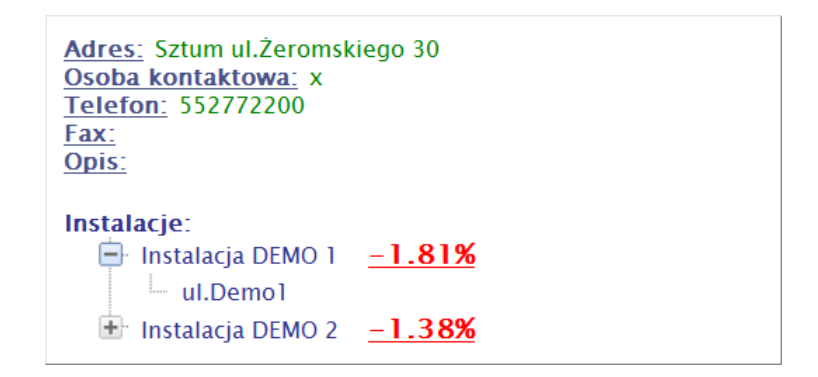

Aby przeglądać dane związane z konkretną instalacją należy kliknąć w znak plus przy nazwie instalacji, a następnie kliknąć w wpis z ulicą.

### **2.2 Pole z listą zdarzeń – B**

W polu zawarta jest lista zdarzeń występujących u zarządcy. Lista podzielona jest na następujące kolumny:

- Adres,

- Numer EP numer modułu radiowego lub nazwa AP nazwa instalacji,
- Opis zdarzenia,
- Data data wystąpienia zdarzenia,
- Typ czy zdarzenie dotyczy modułu radiowego (EP) lub koncentratora (AP),

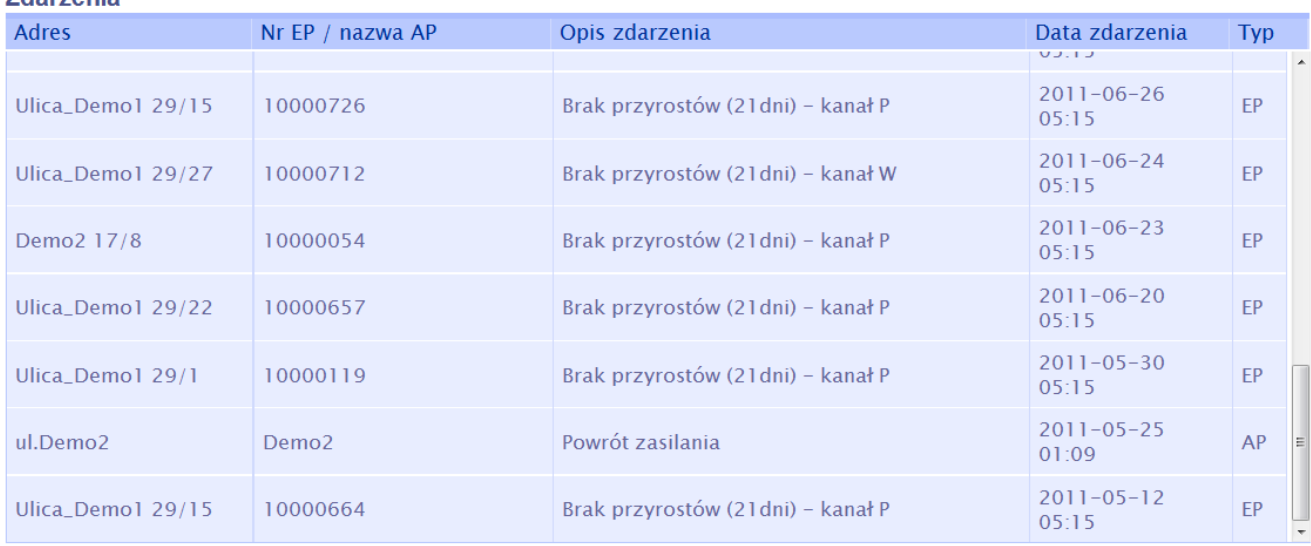

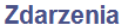

### W panelu pojawiają się różne typy zdarzeń, możemy je przyporządkować do dwóch grup:

#### **Zdarzenia dla Koncentratora – AP**:

- Zanik zasilania,
- Powrót zasilania,
- Otwarcie obudowy AP,
- Zamknięcie obudowy AP,

## **Zdarzenia dla modułu radiowego – EP**:

- Zniknięcie elementu z sieci brak komunikacji,
- Sabotaż EP, Licznik 0,
- Sabotaż EP, Licznik 1,
- Koniec sabotażu EP, Licznik 0,
- Koniec sabotażu EP, Licznik 1,
- Podtrzymanie sabotażu EP, Licznik 0,
- Podtrzymanie sabotażu EP, Licznik 1,
- Zdjęcie głowicy EP, Licznik 0,
- Zdjęcie głowicy EP, Licznik 1,
- Zanik sygnału zdjęcia głowicy EP, Licznik 0,
- Zanik sygnału zdjęcia głowic EP, Licznik 1,
- Głowica ciągle zdjęta, Licznik 0,
- Głowica ciągle zdjęta, Licznik 1,
- Koniec sabotażu zdjęcia głowicy EP, Licznik 0,
- Koniec sabotażu zdjęcia głowicy EP, Licznik 1,
- Brak przyrostów (21 dni) kanał W,
- Brak przyrostów (21 dni) kanał P,

## **2.3 Pole wyboru przedziału czasowego – C**

Poprzez ustawienie przedziału czasu dokonujemy filtrowania wyświetlanych danych.

Filtrowaniu podlegają następujące dane:

- Wartości bilansów,
- Odczyty dla poszczególnych modułów radiowych,
- Zużycia dla poszczególnych modułów radiowych,
- Raporty,
- Zdarzenia,

| $od: 2011 - 06 - 01$ | $\Box$ do: |                |                                                          |     |           | ⊞            | OK           |    |
|----------------------|------------|----------------|----------------------------------------------------------|-----|-----------|--------------|--------------|----|
|                      |            |                | $\langle$ Czerwiec $\vert \cdot \vert$ 2011<br>$ \cdot $ |     |           |              |              |    |
|                      |            | P              | w                                                        |     | $\zeta$ C | $\mathbf{P}$ | <sub>S</sub> | N  |
|                      |            | 30             | 31                                                       | ı   | 2         | 3            | 4            | 5  |
|                      |            | 6              | 7                                                        | 8   | 9         | 10           | 11           | 12 |
|                      |            | 13             | 14                                                       |     | 15 16 17  |              | - 18         | 19 |
|                      |            |                | 20 21 22 23 24 25 26                                     |     |           |              |              |    |
|                      |            |                | 28                                                       | 29. | 30        |              |              | 3  |
|                      |            | 4              |                                                          | 6   | -7        | 8            | 9            |    |
|                      |            | Dziś   Wyczyść |                                                          |     |           |              |              |    |

Po ustawieniu dat należy potwierdzić filtrowanie klikając na przycisk OK.

#### **3. Okno panelu instalacji - budynku**

W oknie panelu instalacji widzimy następujące informacje:

- Informacje dotyczące miejsca instalacji oraz parametrów sieciowych,
- Zdarzenia dotyczące konkretnej instalacji,
- Listę punktów końcowych

Na liście punktów końcowych dane zostały poukładane w następujących kolumnach:

- nr. porządkowy,
- adres instalacji modułu radiowego,
- numer wodomierza zimna woda,
- numer wodomierza ciepła woda,
- odczyt woda zimna w  $m<sup>3</sup>$ ,
- odczyt woda ciepła w  $m<sup>3</sup>$ ,
- $-$  zużycie woda zimna w m $3$ ,
- $-$  zużycie woda ciepła w m<sup>3</sup>,
- data odczytu,
- zdarzenia przyporządkowane do konkretnych mieszkań,

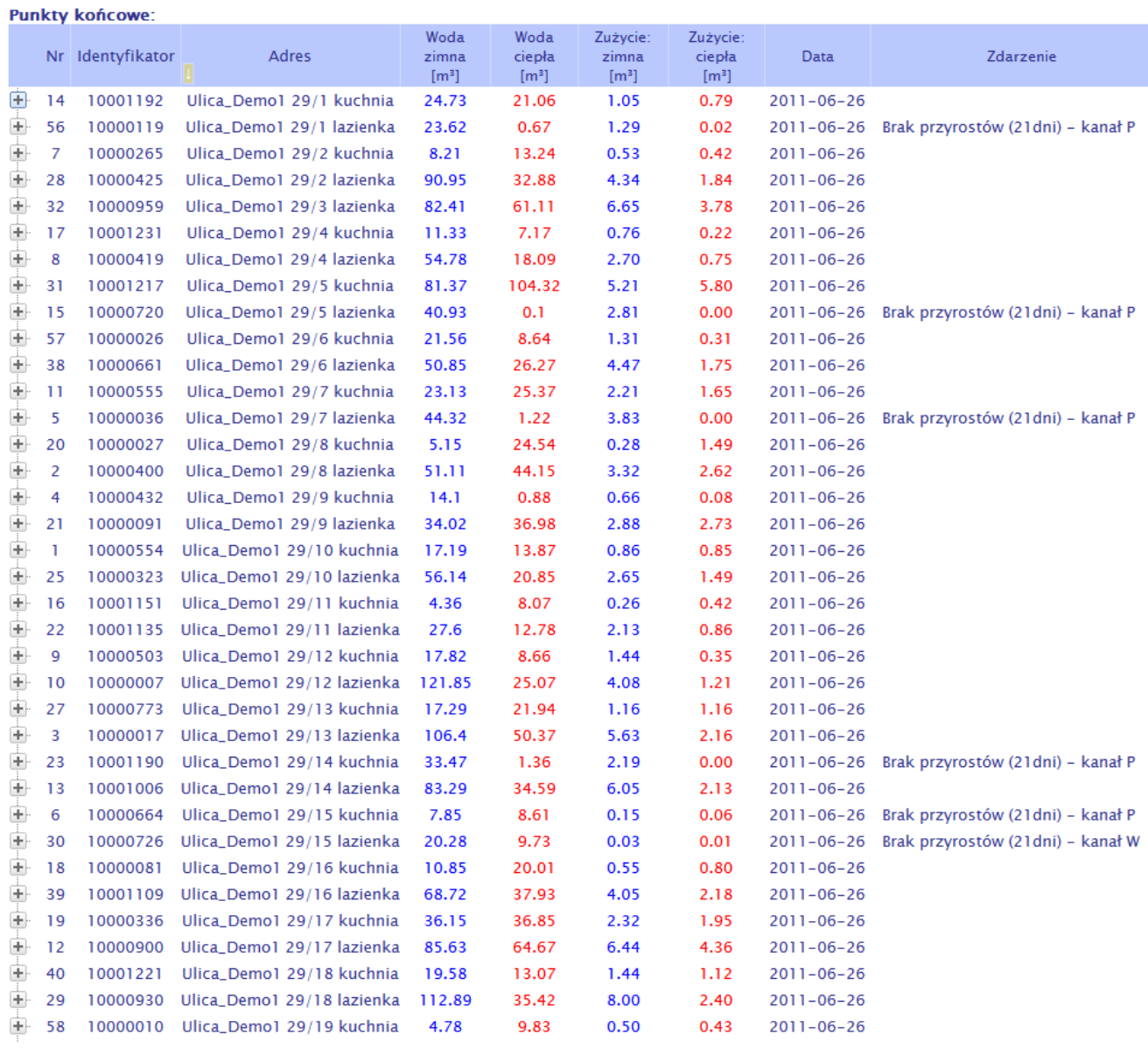

Domyślnie jeśli pola przedziału czasowego nie zostały wypełnione zużycia będą wyliczane dla trzydziestu ostatnich dni. Przy każdej linii widać plus, dzięki któremu rozwijamy listę odczytów dla wybranego modułu radiowego.

Z poziomu panelu mamy możliwość generowania następujących raportów:

- bilans okresowy dla instalacji,
- bilans lista narastająca dla instalacji,
- raport zużycia dla instalacji,

## **Raporty: E** Bilans okresowy [lista narastająca] Instalacja DEMO 1 國 [automatyczny] Instalacja DEMO 1 國  $\Box$  Zużycie dla AP (lista EP)- ul.Demo1

#### **4. Okno szczegółowe modułu radiowego, mieszkania.**

.

 $-10120711 -$ wc P C

Można obejrzeć szczegółowe informacje dotyczące danego mieszkania oraz przyporządkowanych do niego modułów radiowych i wodomierzy. Aby oglądnąć szczegóły wystarczy kliknąć w wybrane mieszkanie. Wówczas wyświetli się następujące okno:

 $\blacksquare$  do:

 $2011 - 06 - 21$ 

05:15  $\cdots$ 

Brak przyrostów (21dni) – kanał P

 $\propto$   $\underline{1}$  2  $\times$ 

Typ

EP

FP.

**FP** 

EP

EP

EP

EP

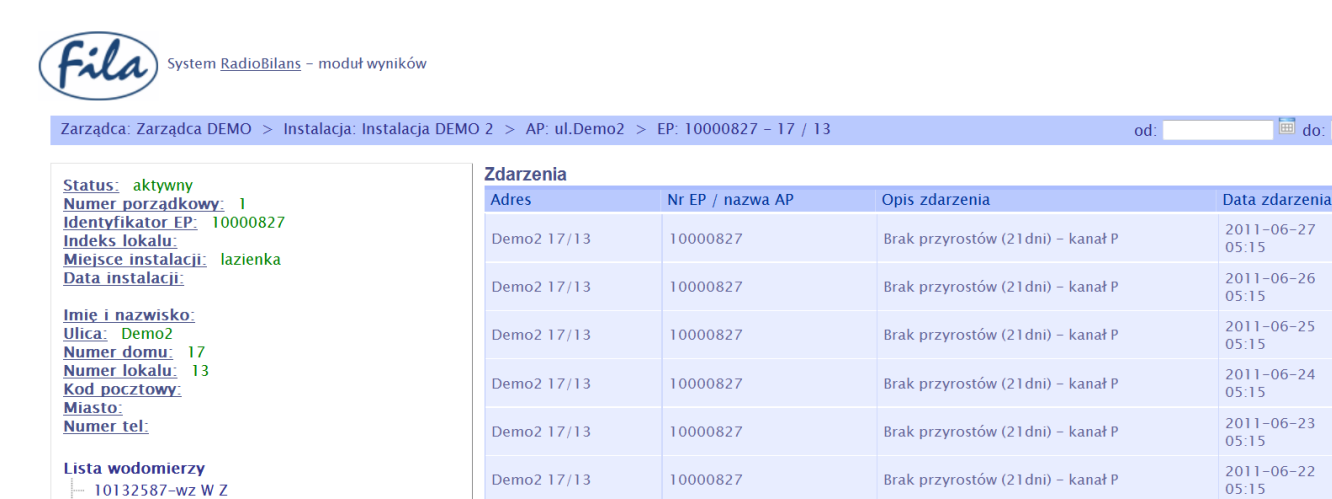

Demo2 17/13

Z prawej strony umieszczone są zdarzenia ale dotyczące tylko modułu radiowego oraz wodomierzy zamontowanych w mieszkaniu.

10000827

Z lewej strony okna umieszczone są szczegółowe informacje dotyczące mieszkania oraz przyporządkowanych urządzeń.

Na powyższym przykładzie widać dwa wodomierze przyporządkowane do modułu radiowego. Aby obejrzeć szczegóły dotyczące wodomierza należy kliknąć na jeden z nich – wyświetli się następujące okno:

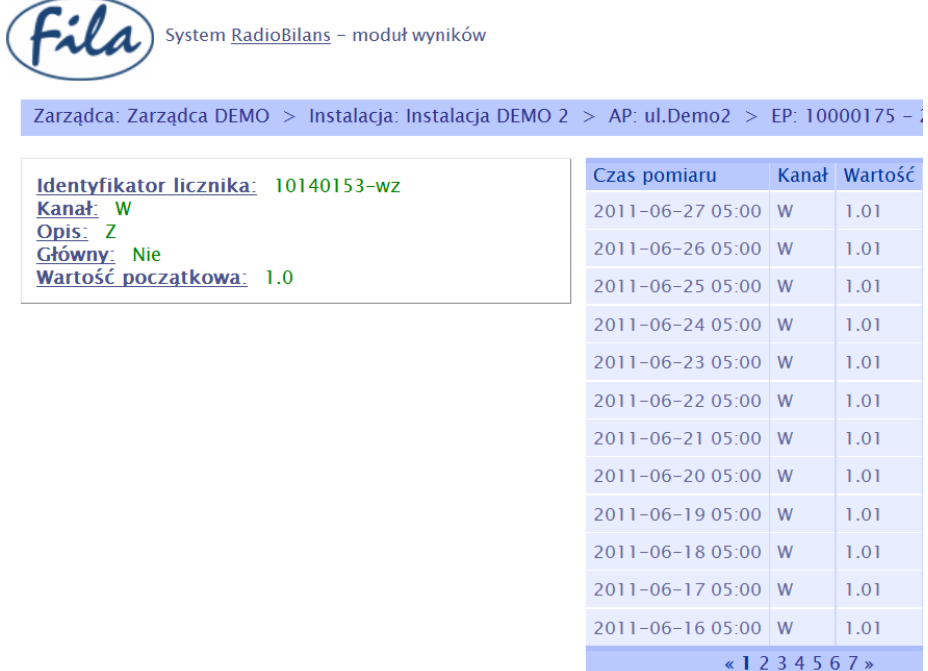

Na powyższym zrzucie ekranowym poza informacjami dotyczącymi wodomierza widzimy również tabelę odczytów. Jeśli pola wyboru przedziału dat będą puste będziemy mogli przeglądać wartości od momentu uruchomienia instalacji.